## <span id="page-0-0"></span>**Guía de Usuario del Monitor de Pantalla Plana G2210/G2410 de Dell™**

[Acerca del monitor](file:///C:/data/Monitors/G2x10/sp/ug/about.htm) [Configurar el Monitor](file:///C:/data/Monitors/G2x10/sp/ug/setup.htm) [Usar el Monitor](file:///C:/data/Monitors/G2x10/sp/ug/operate.htm) Resolución de Problemas [Apéndice](file:///C:/data/Monitors/G2x10/sp/ug/appendx.htm)

#### **Notas, Avisos y Atenciones**

**A NOTA:** Una NOTA indica información importante que le ayudará a usar mejor su monitor.

**AVISO:** Un AVISO indica un daño potencial para el hardware o una pérdida de datos y le indica cómo evitar el problema.

**A** PRECAUCIÓN: Una ATENCIÓN indica que es posible provocar daños a la propiedad, a la persona o que se puede causar la muerte.

#### **La información en este documento está sujeta a cambios sin previo aviso. © 2009 Dell Inc. Todos los derechos reservados.**

La reproducción de estos materiales de cualquier forma sin el permiso por escrito de Dell Inc. está estrictamente pr**o**hibida.

Marcas comerciales utilizadas en este texto: *Dell* y el logotipo de *Dell* som marcas comerciales de Dell Inc, *Microsoft, Windows y Windows Windows Windows Windows 17 som* marcas registrada de Microsoft<br>U.S. Environmenta

Es posible que aparezcan otros nombres comerciales en este documento referidos a entidades que reclaman sus marcas o nombres de sus productos. Dell Inc. rechaza cualquier<br>responsabilidad sobre productos y marcas comerciale

**Model G2210t, G2410t.** 

**Febrero 2009 Rev. A02**

## <span id="page-1-0"></span>**Acerca del monitor**

**Guía de Usuario del Monitor de Pantalla Plana G2210/G2410 de Dell™**

- [Contenidos del Embalaje](#page-1-1)
- [Características del Producto](#page-2-0)
- [Identificar las Piezas y los Controles](#page-2-1)
- [Especificaciones del monitor](#page-4-0)
- Capacidad Plug and Play
- Recomendaciones de Mantenimiento

#### <span id="page-1-1"></span>**Contenidos del Embalaje**

Su monitor se envía con los componentes mostrados más abajo. Asegúrese de haber recibido todos los componentes y póngase en [contacto con Dell](file:///C:/data/Monitors/G2x10/sp/ug/appendx.htm#Contacting%20Dell2) si faltase alguno.

**Z** NOTA: Algunos elementos pueden ser opcionales y no haber sido enviados con su Monitor. Algunas funciones o medios pueden no estar disponibles en algunos

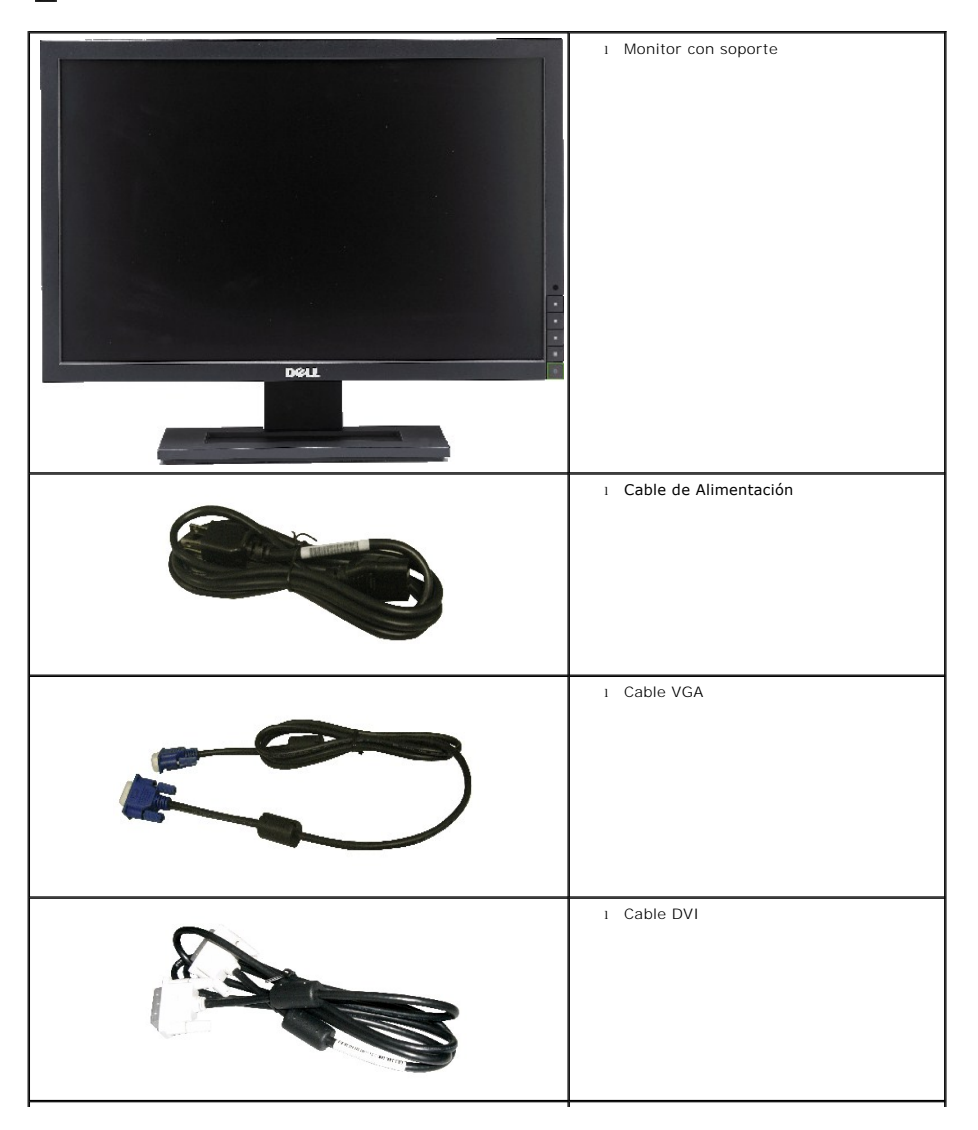

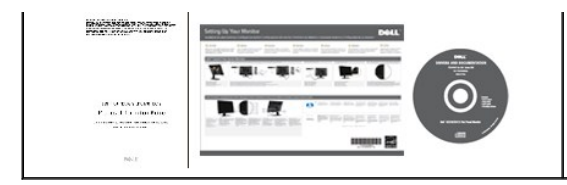

- l Medios de *Controladores y Documentación*
- l *Guía de Configuración Rápida* l Información de Seguridad

## <span id="page-2-0"></span>**Características del Producto**

La pantalla plana **Dell™ G2210/G2410** tiene una pantalla de cristal líquido (LCD) con una matriz activa y un transistor de película fina (TFT) además de<br>retroiluminación LED. Las características del monitor incluyen:

- G2210: Área de visualización de 20 pulgadas (558.68 mm). 1680 x 1050 resolution, plus full-screen support for lower resolutions.
- G2410: Área de visualización de 22 pulgadas (609.70 mm). 1920 x 1080 resolution, plus full-screen support for lower resolutions.
- Ángulo de visualización ancho para permitir la visualización sentado o de pie, o moviéndose de uno a otro lado.
- Capacidad de ajuste de inclinación.
- Capacidad Plug and play si éste es compatible con su sistema.
- Ajustes de Visualización En Pantalla (OSD) para una fácil configuración y optimización de la pantalla.

■ El Software y los medios de documentación incluyen un archivo de información (INF), un Archivo de Correspondencia de Color de Imagen (ICM), una aplicación de software PowerNap y la documentación del producto.

- Función de Ahorro de Energía para el cumplimiento con Energy Star.
- Capacidad para la Administración de Recursos.

■ Sensor de luz ambiental inteligente (Modos Energy Smart Plus y Energy Smart), el cual ajusta automáticamente el nivel de brillo de la pantalla en tiempo real<br>según la iluminación del entorno que lo rodea.

■ Reducción de Iluminación Dinámica (Modo Energy Smart Plus), la cual reduce automáticamente el nivel de brillo de la pantalla cuando la imagen mostrada contiene una alta proporción de áreas iluminadas.

- Alta Relación de Contraste Dinámico (DCR).
- Alimentación en standby de 0,15W cuando está en modo suspensión.^
- Eficacia Energética de hasta un 90%.
- El Medidor de Energía muestra el nivel de energía que está consumiendo el monitor en tiempo real.
- Clasificación EPEAT Gold.
- Reducción del Embalaje de Plástico.
- Software PowerNap incluido (en el CD incluido con el monitor).
- Sin Arsénico / Mercurio.
- Sin BFR/CFR/PVC.

^Basado en la medida del consumo de alimentación en standby usando la entrada VGA.

#### <span id="page-2-1"></span>**Identificar las Piezas y los Controles**

**Vista frontal**

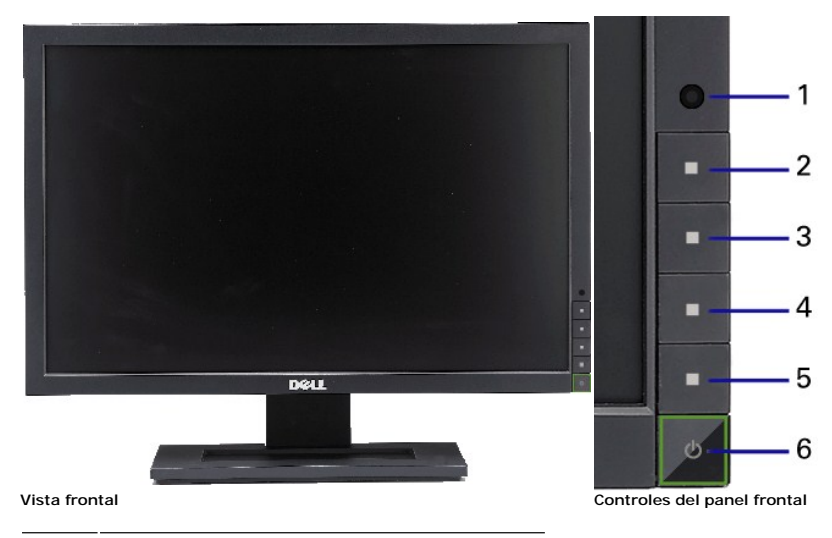

#### **Etiqueta Descripción**

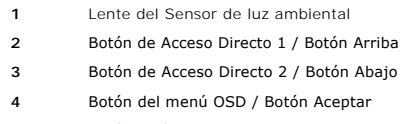

- **5** Botón Atrás / Salir
- **6** Botón de encendido (con indicador de luz de encendido)

## **Vista trasera**

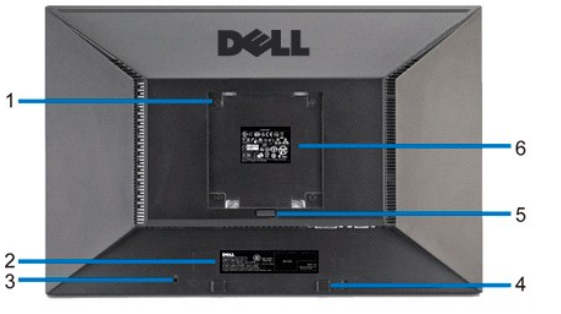

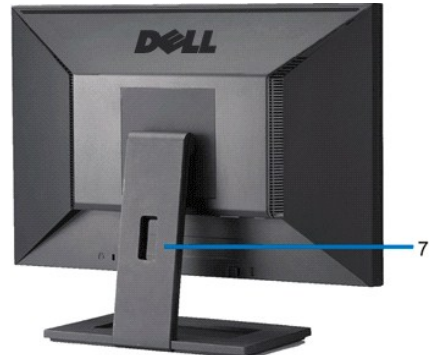

**Vista trasera Vista posterior con el soporte de monitor**

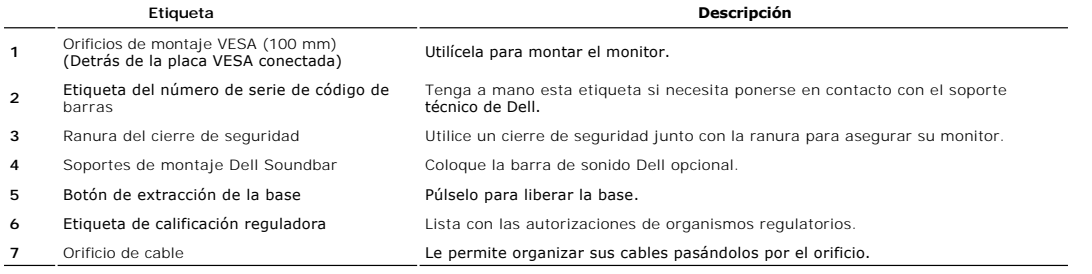

#### **Vista lateral**

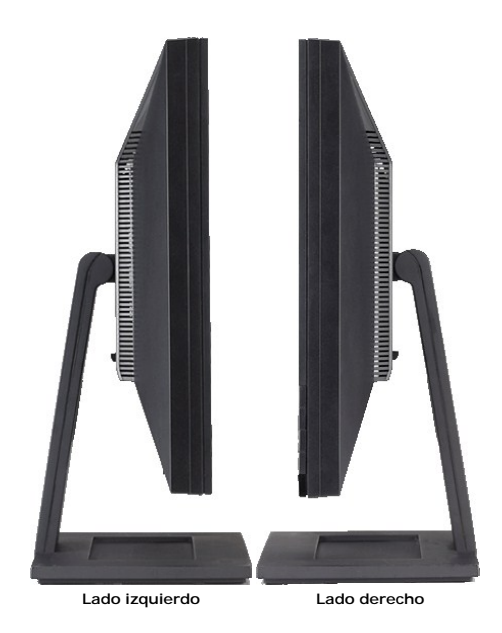

#### **Vista inferior**

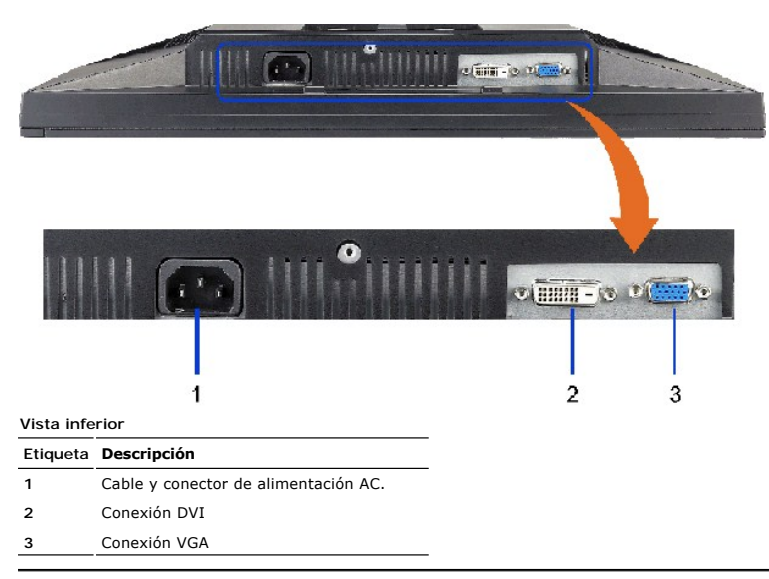

## <span id="page-4-0"></span>**Especificaciones del monitor**

## **Especificaciones de la Pantalla Plana**

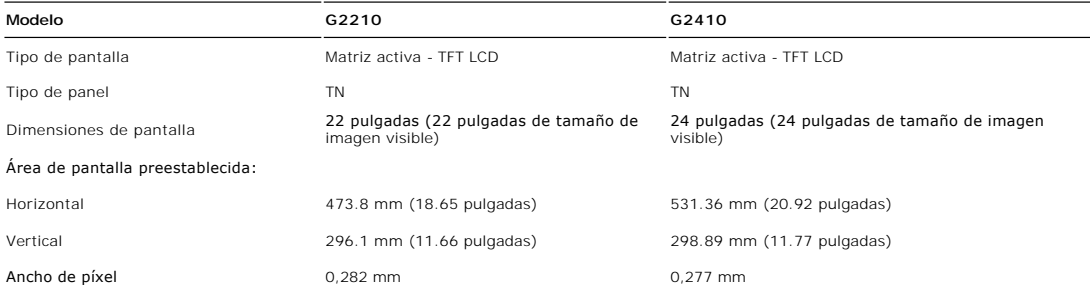

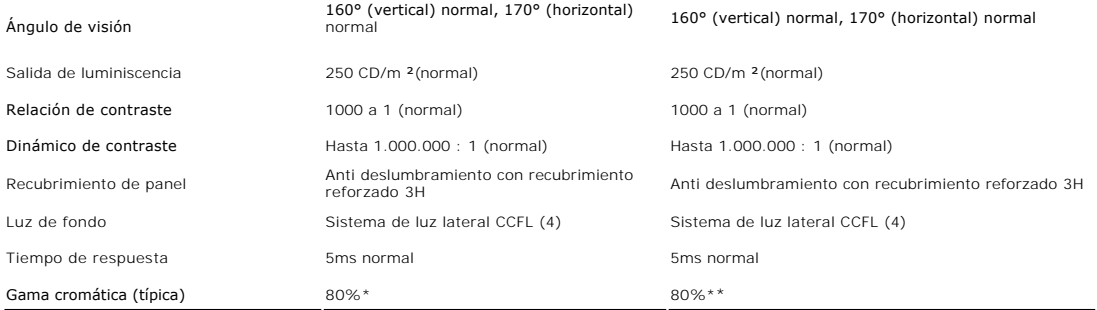

\* La gama cromática G2210 (típica) se basa en las normas de prueba CIE1976 (80%) y CIE1931 (68%).

\*\* La gama cromática G2410 (típica) se basa en las normas de prueba CIE1976 (80%) y CIE1931 (68%).

## **Especificaciones de Resolución**

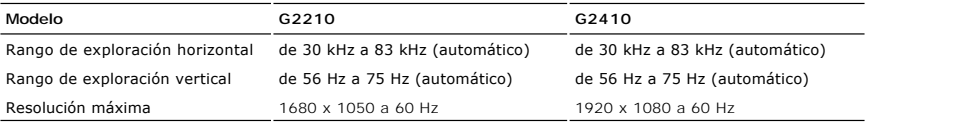

## **Modos de Vídeo Soportados**

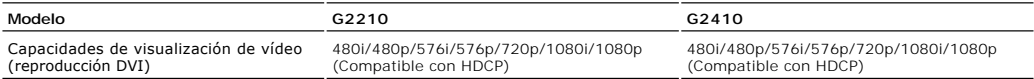

## **Modos de Pantalla Predefinidos**

#### **G2210**

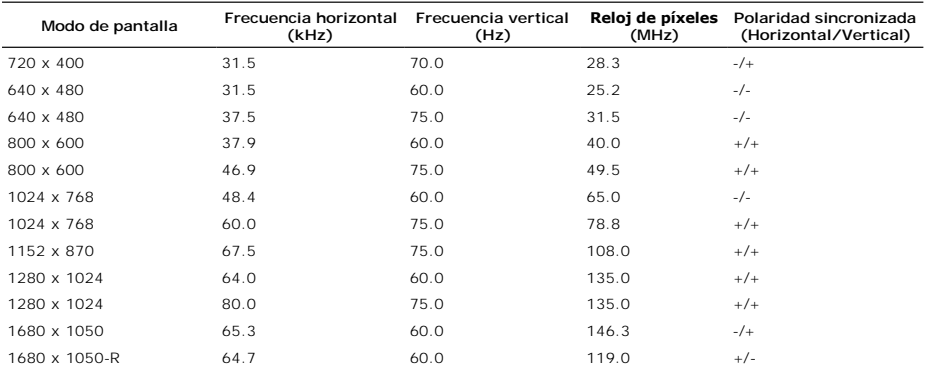

#### **G2410**

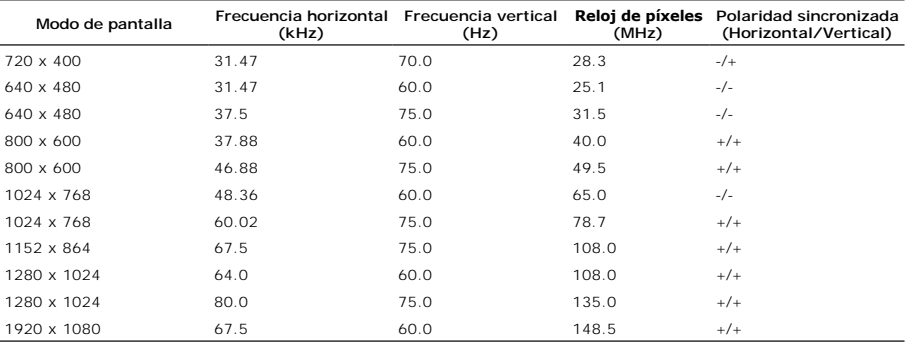

## **Especificaciones Eléctricas**

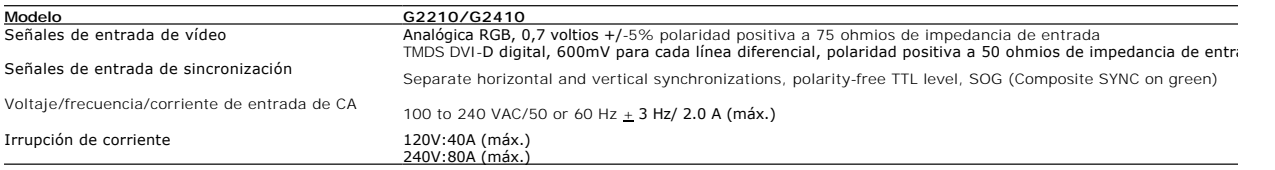

## **Características físicas**

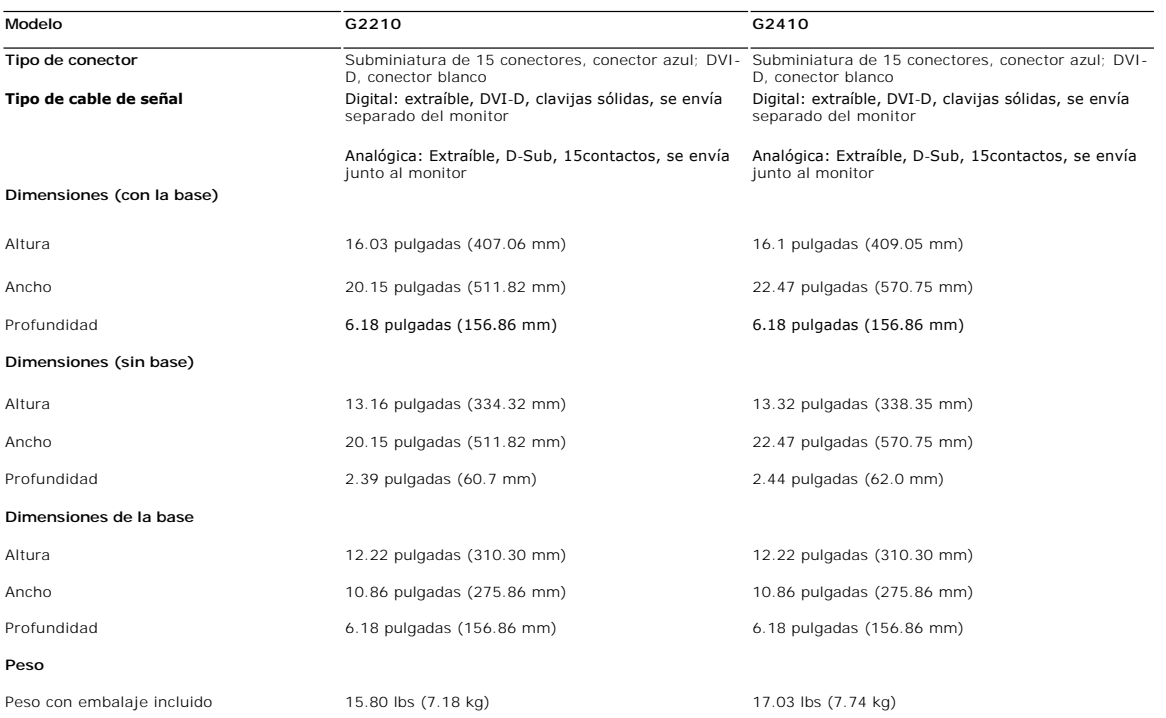

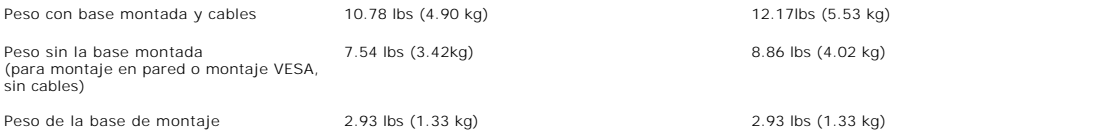

#### **Características Medioambientales**

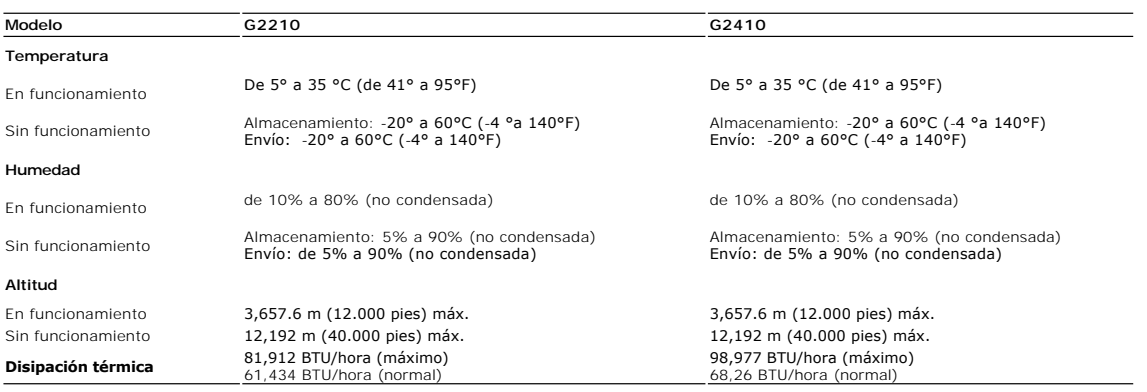

## **Modos de administración de energía**

Si tiene instalado en su PC una tarjeta gráfica o software que es compatible con DPM™ de VESA, el monitor reducirá su consumo de energía cuando no esté en u<br>esto se le denomina *como Modo de A*horro de Energía. El monitor

## <span id="page-10-0"></span>**Apéndice**

**Guía de Usuario del Monitor de Pantalla Plana G2210/G2410 de Dell™**

**O** [Instrucciones de seguridad](#page-10-1)

[Declaración FCC \(sólo para EE.UU.\)](#page-10-2) 

O [Contactar con Dell](#page-10-3)

# <span id="page-10-1"></span>**CAUTION: Instrucciones de seguridad**

**A PRECAUCIÓ**N: Uso de controles, ajustes o procedimientos distintos de los especificados en esta documentación podría resultar exzona a choque, peligro eléctrico, y/o riesgos mecánicos.

Para más información sobre las instrucciones de seguridad, consulte la *Guía de Información del Producto*.

## <span id="page-10-2"></span>**Declaración FCC (sólo para EE.UU.)**

Si desea más información sobre la Nota FCC y el resto de información reglamentaria, consulte la página web de normativas en www.dell.com/regulatory\_compliance.

#### <span id="page-10-3"></span>**Contactar con Dell**

**Los clientes en Estados Unidos pueden llamar al 800-WWW-DELL (800-999-3355).** 

**NOTA: Si no tiene una conexión a Internet activa, puede encontrar información de contacto en su factura de compra, nota de entrega, recibo o catálogo<br>de productos Dell.** 

**Dell proporciona varias opciones de soporte y de servicio en línea o por teléfono. La disponibilidad varía dependiendo del país y el producto, y puede que algunos servicios no estén disponibles en su zona. Para ponerse en contacto con Dell para asuntos de ventas, soporte técnico, o servicio al cliente:**

**1.** Visite **support.dell.com**.

- **2.** Seleccione su país o región en el menú desplegable **Elija un País/Región** en la parte inferior de la página.
- **3.** Haga clic en **Póngase en Contacto con Nosotros** en la parte izquierda de la página.
- **4.** Seleccione el servicio o el enlace de soporte apropiado según sus necesidades.
- **5.** Elija el método de contacto con Dell que le sea más cómodo.

## **Ayuda acerca de la instalación de PowerNap**

Para instalar correctamente PowerNap, siga los pasos siguientes:

*1. Compruebe los requisitos de su sistema* Windows XP, Windows Vista

*2. Instale Entech API*

*3. Instale el software PowerNap*

#### <span id="page-12-0"></span>**Configurar su monitor**

**Monitor de panel plano Dell™ G2210/G2410** 

#### **Si tiene un equipo de sobremesa Dell™ o un equipo portátil Dell™ con acceso a internet**

1. Acceda a **http://support.dell.com**, introduzca su identificador de servicio y descargue el último controlador disponible para su tarjeta gráfica.

2. Tras instalar los controladores para su Adaptador de Gráficos, intente configurar de nuevo la resolución a **1680x1050** (para el G2210) ó **1920X1080** (para el G2410).

**NOTA**: Tras instalar los controladores para su Adaptador de Gráficos, intente configurar de nuevo la resolución a 1680x1050 (para el G2210) ó<br>1920X1080 (para el G2410).

#### <span id="page-13-0"></span>**Configurar su monitor**

**Monitor de panel plano Dell™ G2210/G2410** 

## **Si no tiene un equipo de sobremesa o portátil Dell™ , o tarjeta gráfica.**

1. Haga clic derecho en el escritorio y seleccione **Propiedades**.

2. Seleccione la ficha **Configuración**.

3. Seleccione **Avanzadas**.

4. Identifique el proveedor de su tarjeta gráfica en la descripción situada en la parte superior de la ventana (p. ej. NVIDIA, ATI, Intel, etc.).

5. Consulte la página web del proveedor de la tarjeta para obtener un controlador actualizado (por ejemplo [http://www.ATI.com](http://www.ati.com/) o [http://www.NVIDIA.com](http://www.nvidia.com/)).

6. Tras instalar los controladores para su Adaptador de Gráficos, intente configurar de nuevo la resolución a **1680x1050** (para el G2210) ó **1920X1080** (para el G2410).

NOTA:<br>G2210: Si no puede configurar la resolución a 1680 x 1050, póngase en contacto con el fabricante de su equipo o considere la posibilidad de adquirir un ada<br>compatible con la resolución 1680 x 1050.

G2410: Si no puede configurar la resolución a 1920 x 1080, póngase en contacto con el fabricante de su equipo o considere la posibilidad de adquirir un ada<br>compatible con la resolución 1920 x 1080.

## <span id="page-14-0"></span>**Operating the Monitor**

**Guía de Usuario del Monitor de Pantalla Plana G2210/G2410 de Dell™**

- [Usar los Controles del Panel Frontal](#page-14-1)
- [Usar la Visualización en Pantalla \(OSD\)](#page-15-0)
- Software PowerNap
- Configurar la Resolución Máxima
- Uso de la barra de sonido Dell (opcional)
- Usar la Inclinación

#### <span id="page-14-1"></span>**Usar los Controles del Panel Frontal**

Utilice los botones de control situados en la parte frontal del monitor para ajustar las características de la imagen presentada. Si utiliza estos botones para<br>ajustar los controles, un menú OSD mostrará los valores numéri

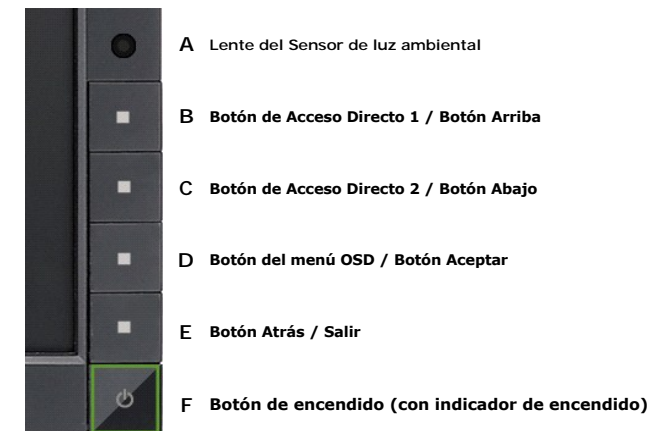

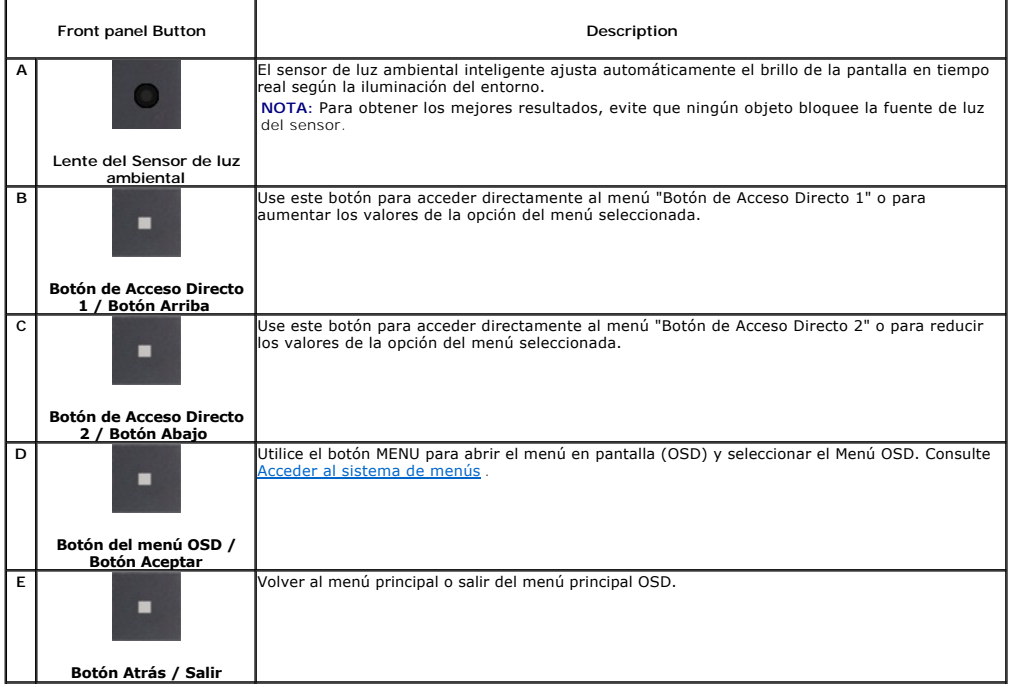

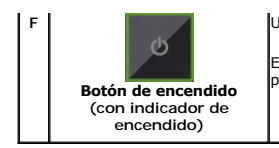

Utilice el botón de encendido para encender y apagar el monitor.

El indicador LED azul indica que el monitor está encendido y totalmente operativo. Un LED ámbar parpadeante indica el modo DPMS de ahorro de energía.

## <span id="page-15-0"></span>**Usar la Visualización en Pantalla (OSD)**

#### <span id="page-15-1"></span>**Accessing the Menu System**

NOTA: Si cambia los ajustes y entra a continuación en otro menú o sale del menú OSD, el monitor guarda automáticamente estos cambios. Estos<br>cambios también se guardan si cambia los ajustes y espera a que desaparezca el men

**1.** Pulse el botón Menú para abrir el menú OSD y mostrar el menú principal.

#### **Menú principal de entrada analógica (VGA)**

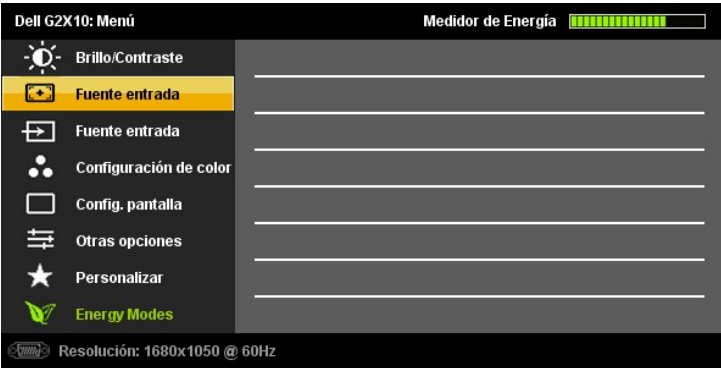

**o bien**

#### **Menú Principal para Entrada Digital (DVI-D)**

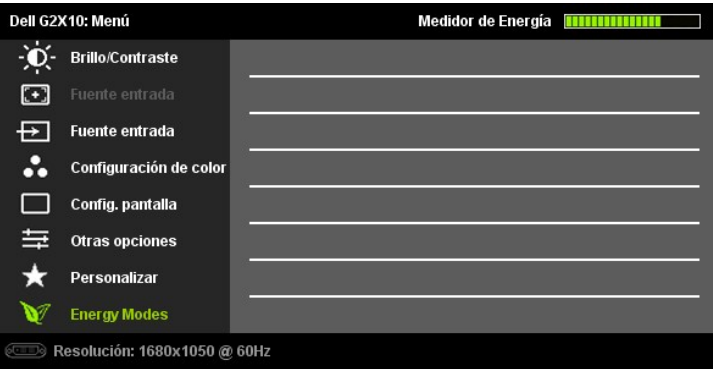

**NOTA:** El AJUSTE AUTOMÁTICO sólo estará disponible cuando esté usando el conector analógico (VGA).

- 2. Pulse los botones  $\bigcirc$  y  $\bigcirc$  para moverse entre las opciones de configuración. Al moverse de un icono a otro, el nombre de la opción se resalta. Consulte la tabla a continuación para obtener una lista completa de todas las opciones disponibles para el monitor.
- **3.** Pulse el botón **del y l'al**una vez para activar la opción resaltada.
- **4.** Pulse el botón V y **O** para seleccionar el parámetro deseado.

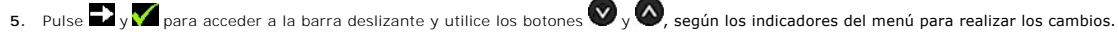

6. Pulse el botón **inten**una vez para volver al menú principal y seleccionar otra opción, o pulse el botón **inten**dos o tres veces para salir del menú OSD.

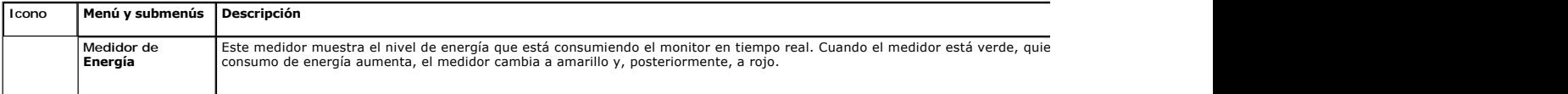

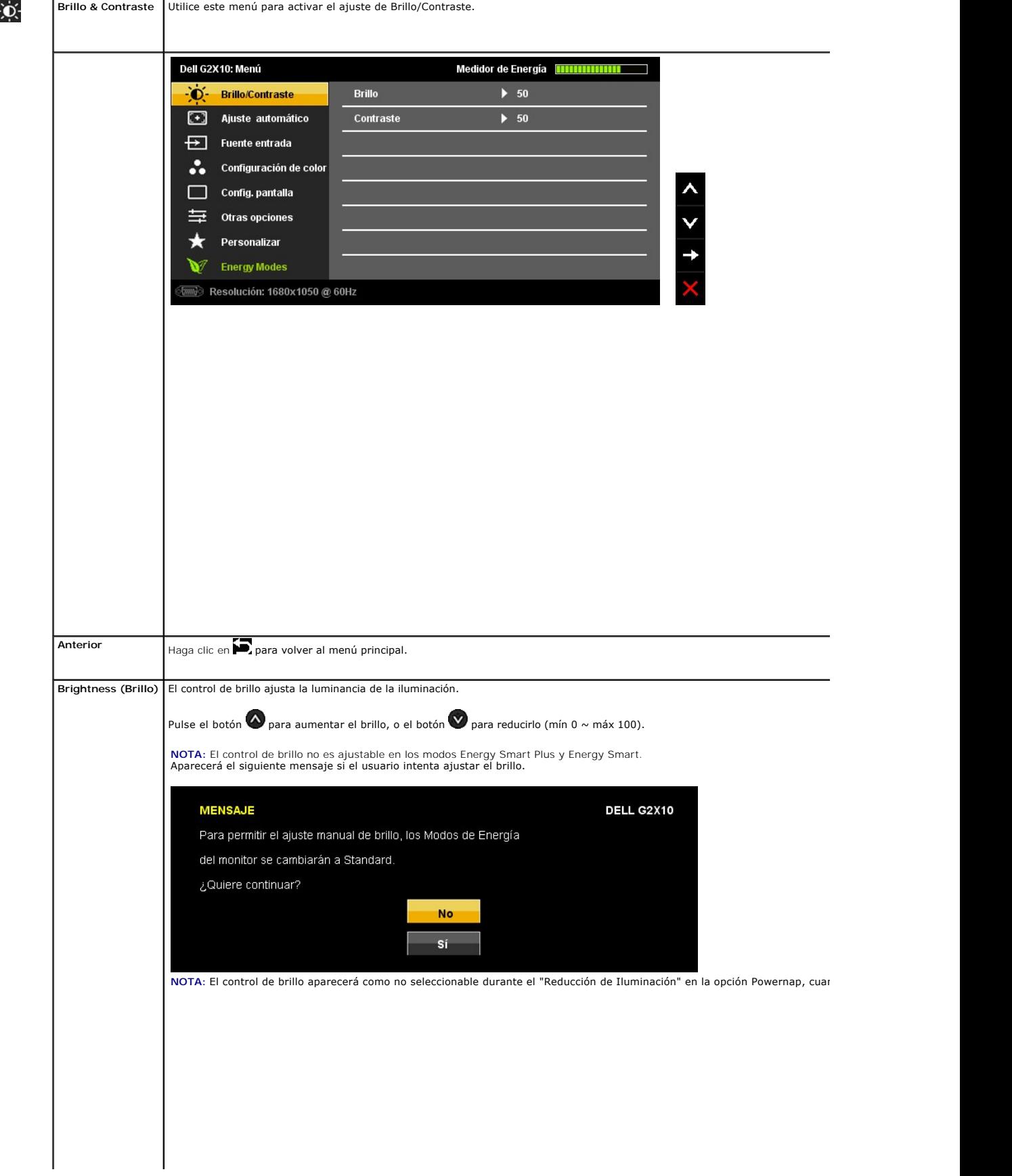

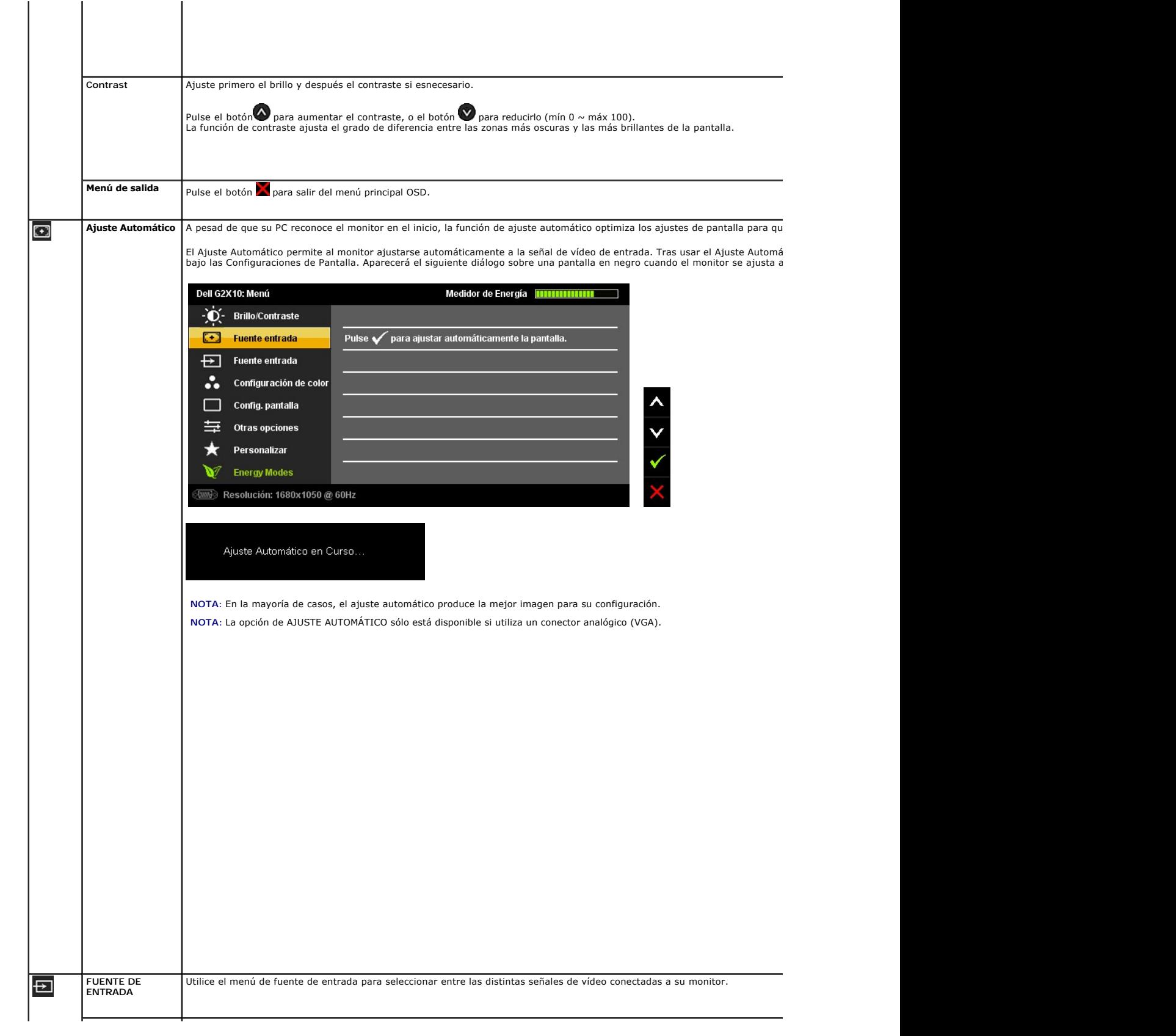

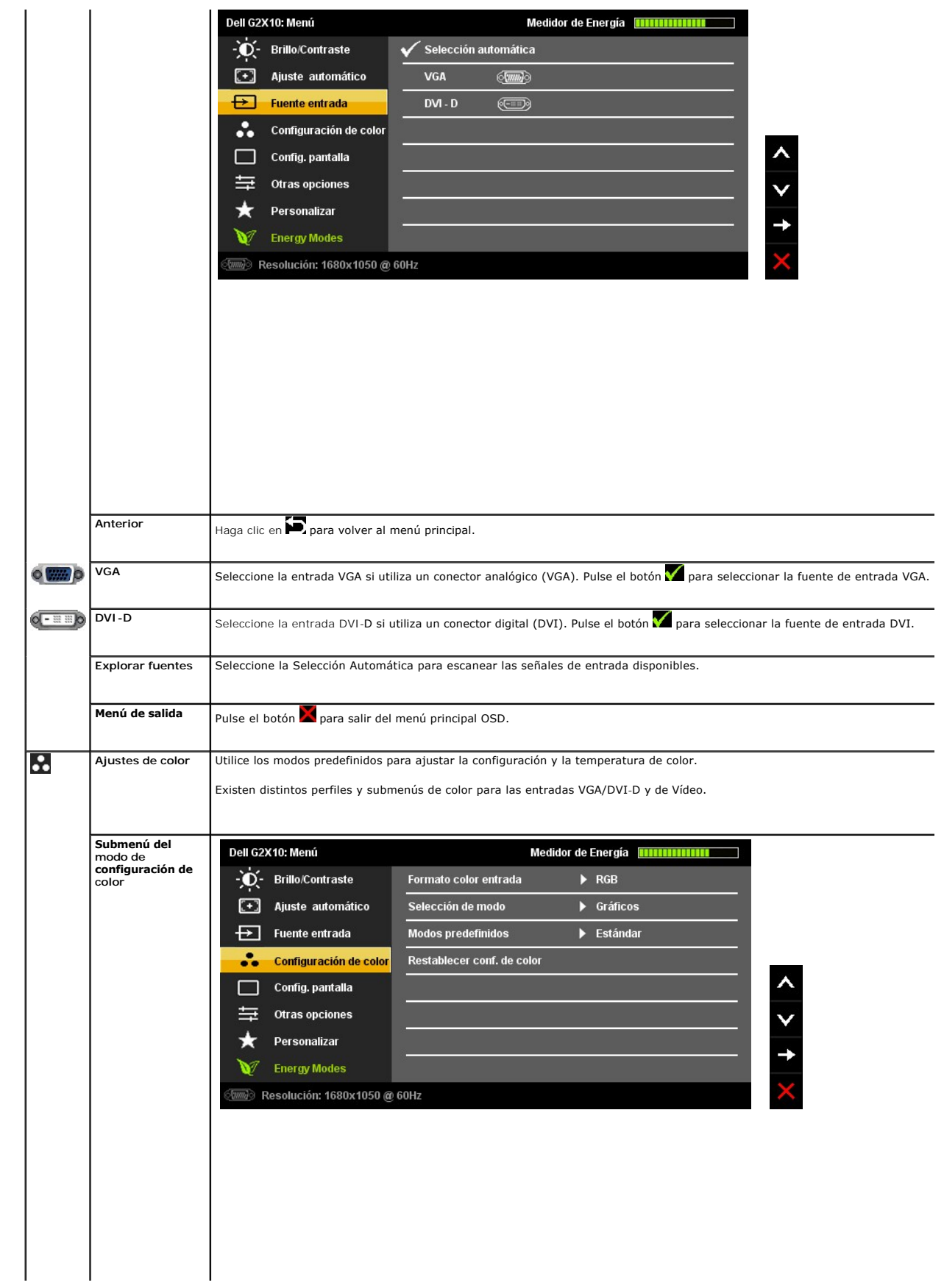

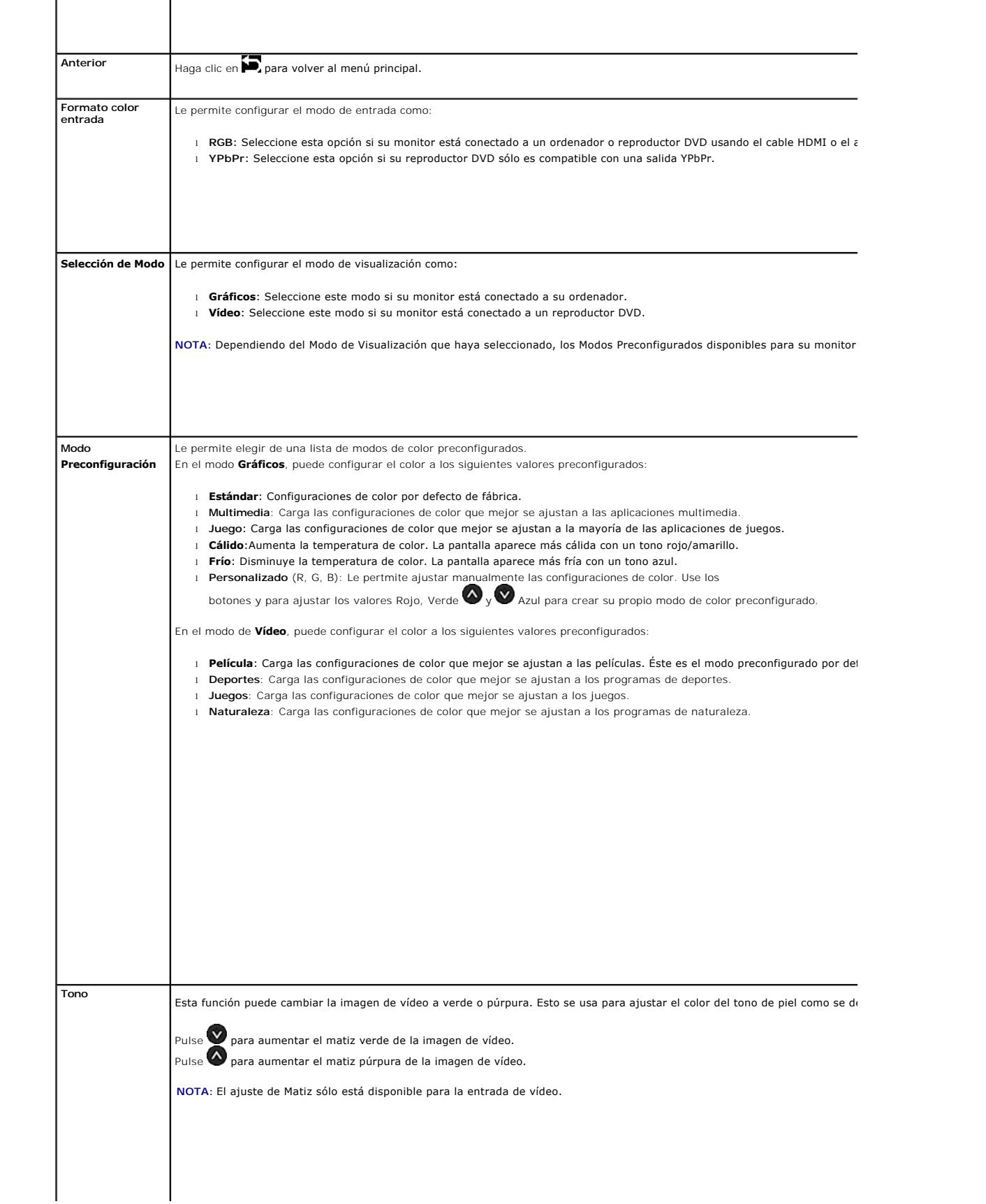

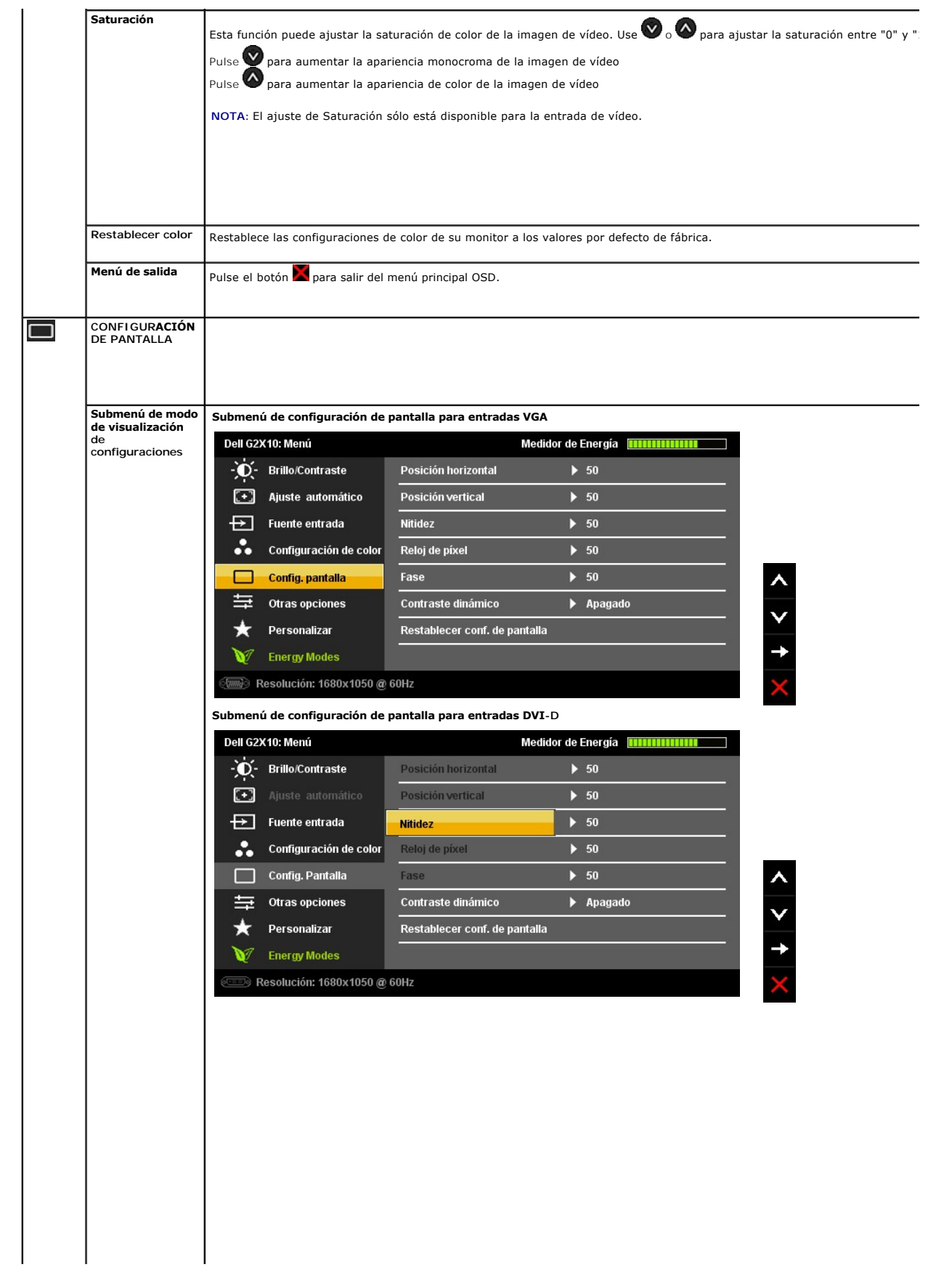

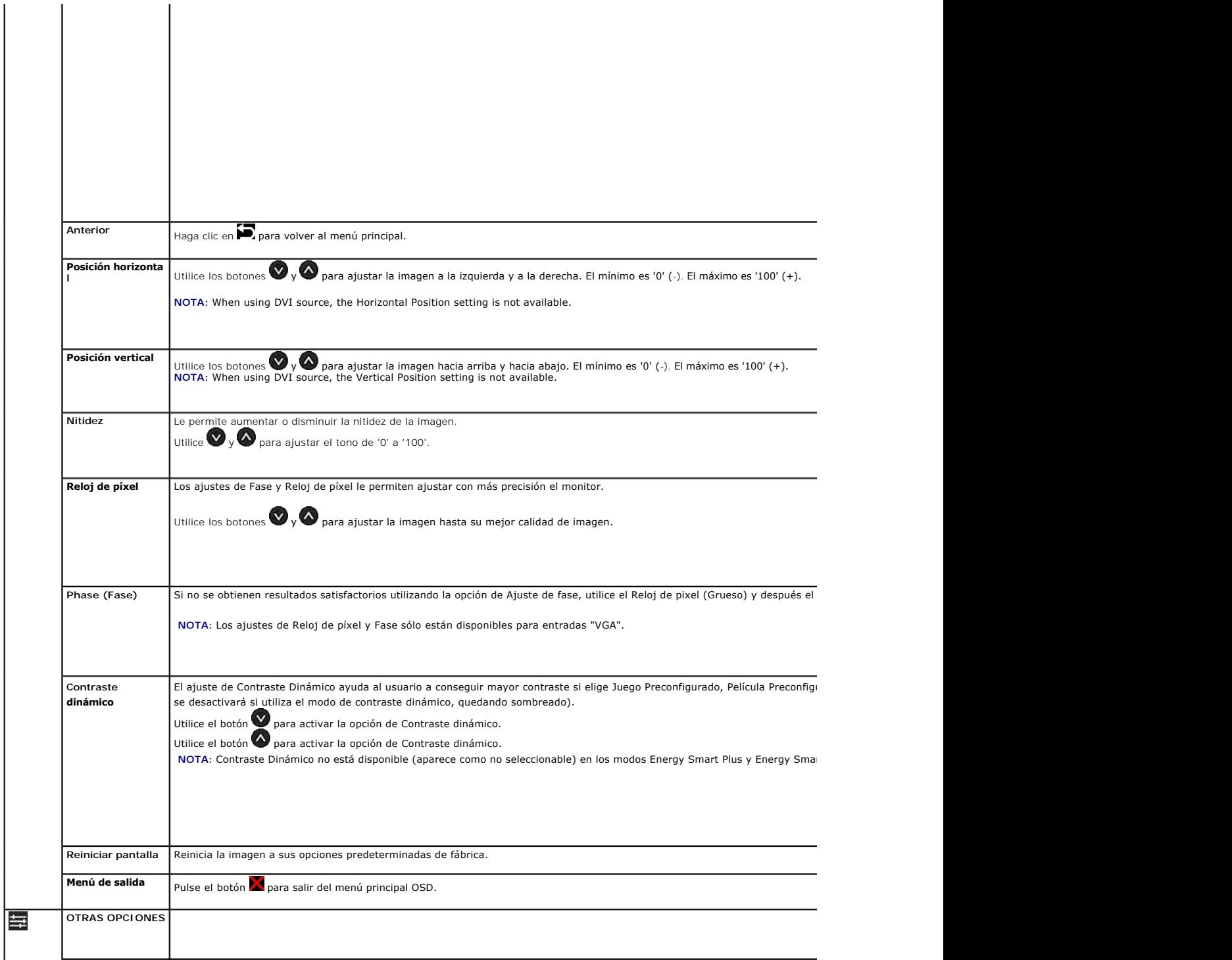

and the control

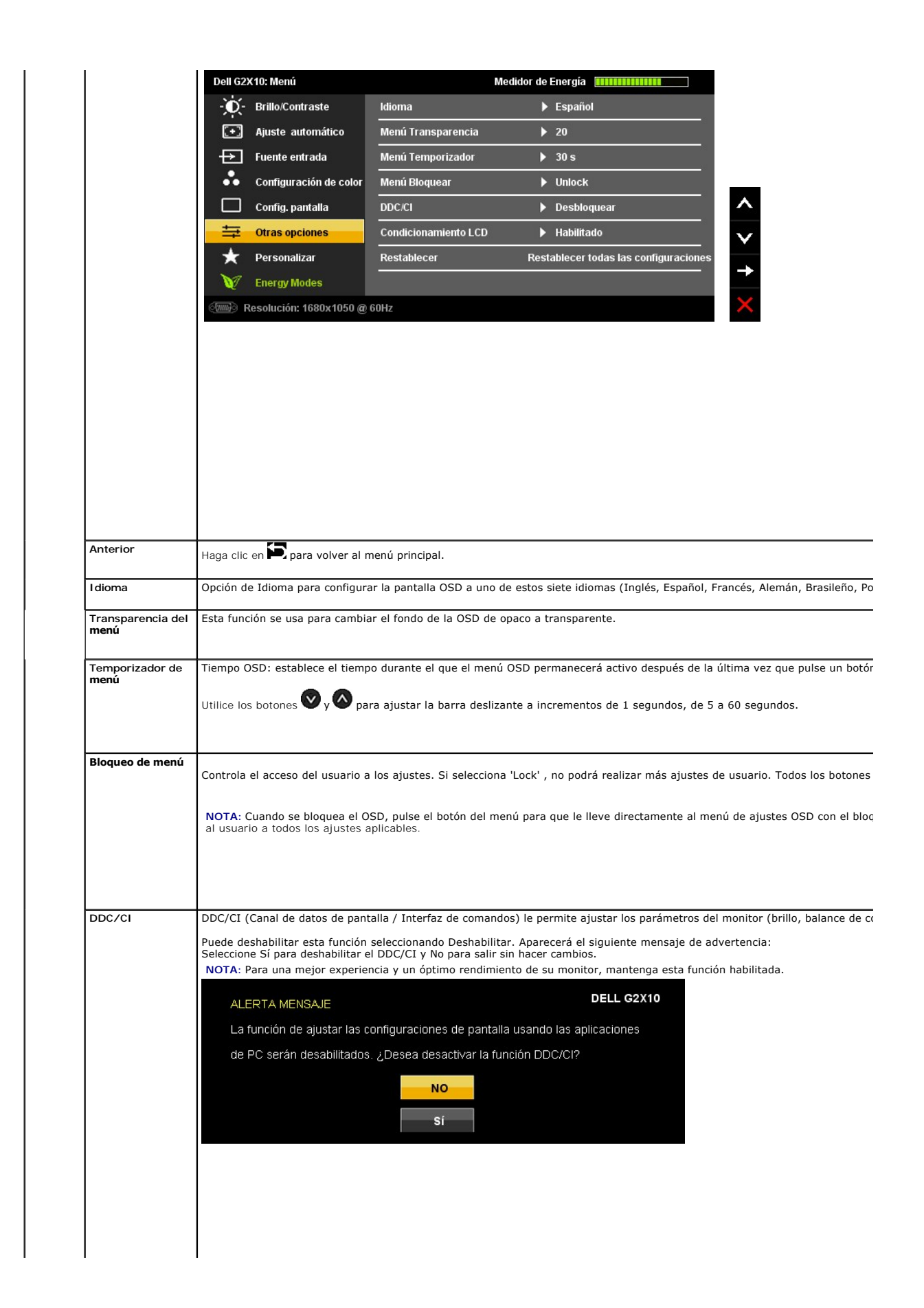

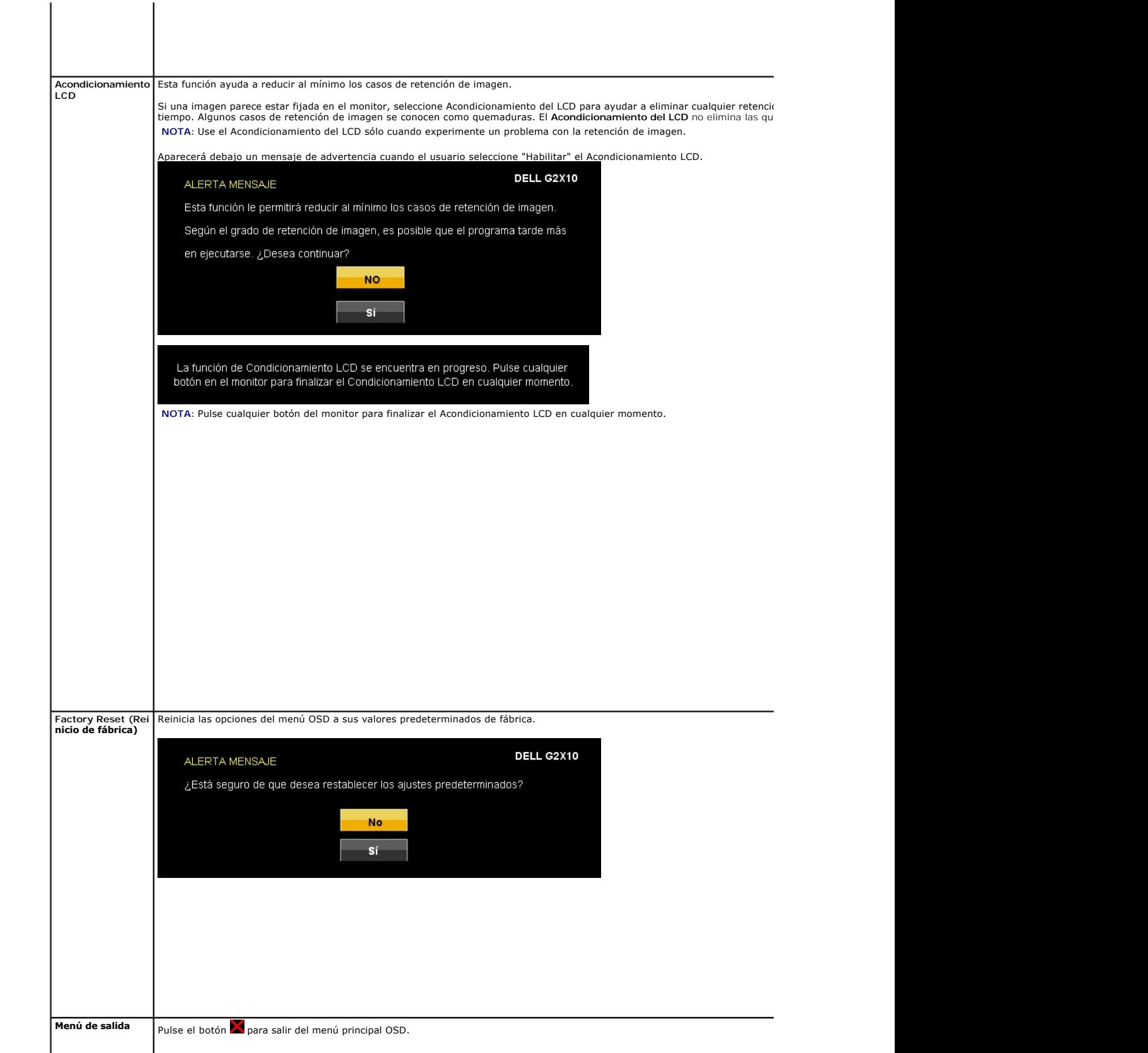

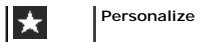

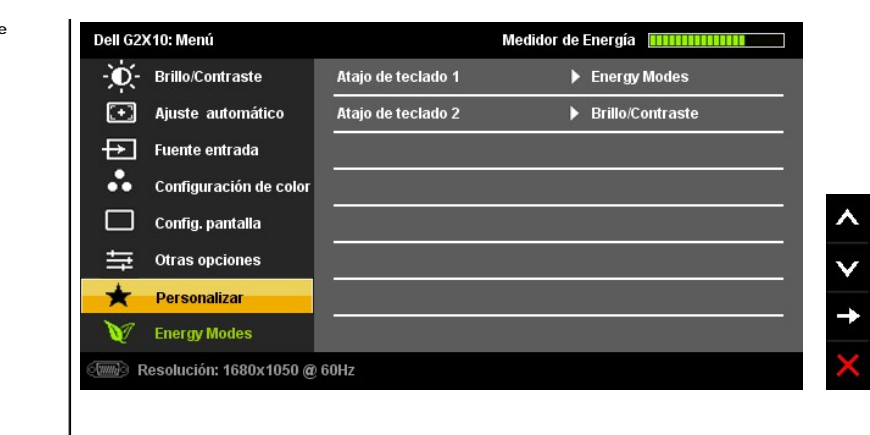

#### <span id="page-25-0"></span>**Configurar su monitor Monitor de panel plano Dell™ G2210/G2410**

#### **Configurar la resolución de la pantalla a 1680x1050 (para el G2210) ó 1920X1080 (para el G2410)(máximo)**

Para un rendimiento de pantalla óptimo mientras se usan los sistemas operativos Microsoft Windows, configure la resolución de la pantalla a 1680x1050 (para<br>el G2210) ó 1920X1080 (para el G2410) píxeles realizando los sigui

1. Haga clic derecho en el escritorio y seleccione **Propiedades**.

2. Seleccione la ficha **Configuración**.

3. Deslice la barra de desplazamiento situada a la derecha manteniendo pulsado el botón izquierdo del ratón y ajuste la resolución de la pantalla a **1680x1050** (para el G2210) ó **1920X1080** (para el G2410).

4. Haga clic en **Aceptar**.

Si no ve **1680x1050** (para el G2210) ó **1920X1080** (para el G2410) como una opción, puede que tenga que actualizar el controlador de gráficos. Por favor, elija un escenario entre los siguientes que mejor describa el ordenador que está usando, y siga las directrices que se le indican:

**1: [Si tiene un equipo de sobremesa Dell™ o un equipo portátil Dell™ con acceso a internet.](file:///C:/data/Monitors/G2x10/sp/ug/internet.htm)**

**2: [Si no tiene un equipo de sobremesa o portátil Dell™ , ni tarjeta gráfica.](file:///C:/data/Monitors/G2x10/sp/ug/non-dell.htm)**

## <span id="page-26-0"></span>**Monitor de panel plano Dell™ G2210/G2410**

[Manual de usuario](file:///C:/data/Monitors/G2x10/sp/ug/index.htm) 

[Configurar la resolución de la pantalla a 1680x1050 \(para el G2210\) ó 1920X1080 \(para el G2410\)\(máximo\)](file:///C:/data/Monitors/G2x10/sp/ug/optimal.htm)

#### **La información en este documento está sujeta a cambios sin previo aviso. © 2009 Dell Inc. Todos los derechos reservados.**

La reproducción de estos materiales de cualquier forma sin el permiso por escrito de Dell Inc. está estrictamente pr**o**hibida.

Marcas comerciales utilizadas en este texto: *Dell* y el logotipo de *Dell* som mar**cas comerciales de Dell Inc,** *Microsoft, Windows y Windows Windows Windows Windows (State and the secondmental energy included to the seco* 

Es posible que aparezcan otros nombres comerciales en este documento referidos a entidades que reclaman sus marcas o nombres de sus productos. Dell Inc. rechaza cualquier<br>responsabilidad sobre productos y marcas comerciale

#### **Model G2210t, G2410t.**

**Febrero 2009 Rev. A02**

## <span id="page-27-0"></span>**Acerca del monitor**

**Guía de Usuario del Monitor de Pantalla Plana G2210/G2410 de Dell™**

- [Acople de la base](#page-27-1)
- [Conectar el Monitor](#page-27-2)
- O [Organizar los Cables](#page-28-0)
- [Conectar la Barra de Sonido \(Opcional\)](#page-28-1)
- [Quitar la base](#page-29-0)
- **O** [Montaje en Pared \(opcional\)](#page-29-1)

#### <span id="page-27-1"></span>**Acople de la base**

**NOTA:** El soporte está separado del monitor al ser enviado desde la fábrica

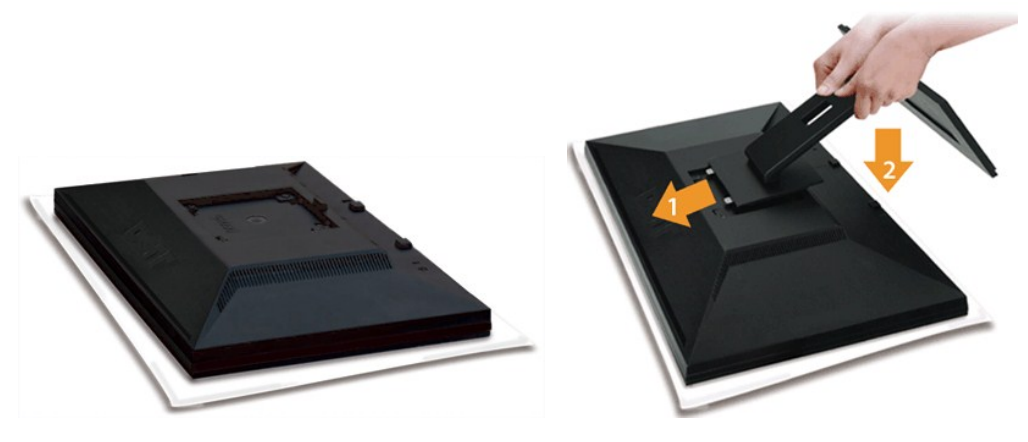

Extraiga la tapa del monitor y ponga el monitor sobre ésta.

1. Encaje las dos pestañas de la parte superior del soporte en la ranura de la parte posterior del monitor. 2. Baje el soporte de forma que el área de montaje del monitor encaje en el soporte.

#### <span id="page-27-2"></span>**Conectar el Monitor**

**A PRECAUCIÓN:** Antes de comenzar los procedimientos de esta sección, siga las [instrucciones de seguridad](file:///C:/data/Monitors/G2x10/sp/ug/appendx.htm#Safety%20Information).

Para conectar el monitor al equipo, realice los siguientes pasos/instrucciones:

- 
- 1. Apague su equipo y desconecte el cable de alimentación.<br>2. Conecte el cable blanco (DVI-D digital) o azul (VGA analógico) al puerto de vídeo correspondiente situado en la parte posterior de su equipo. No utilice<br> a

**Conectar el Cable DVI Blanco**

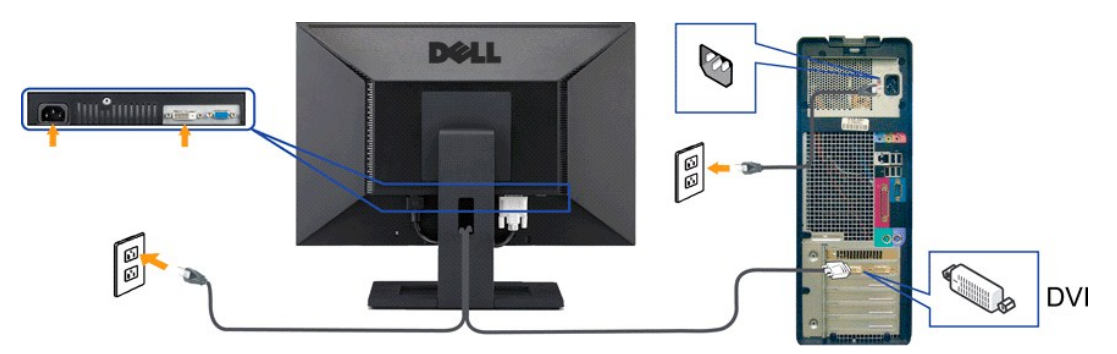

**Conectar el Cable VGA Azul**

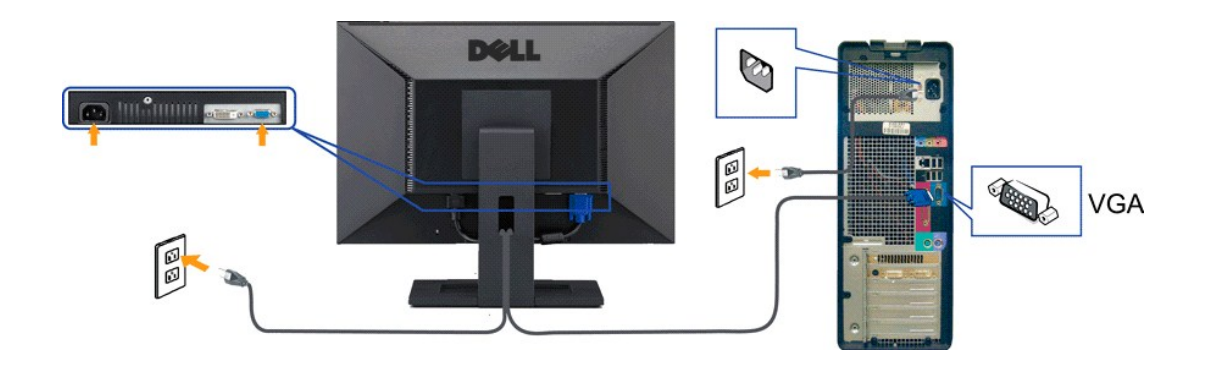

**NOTA:** los gráficos se utilizan sólo con fines ilustrativos. La apariencia del equipo podría variar.

## <span id="page-28-0"></span>**Organizar los Cables**

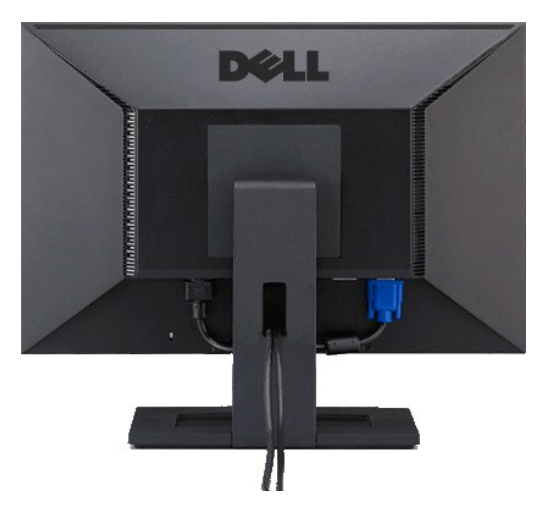

Después de acoplar todos los cables necesarios al monitor y al PC, (Consulte <u>[Conexiones del monitor](#page-27-2)</u> para acoplar los cables), utilice la sujeción de cables<br>para organizarlos correctamente tal y como se muestra arriba.

<span id="page-28-1"></span>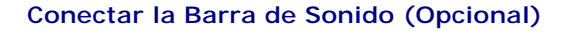

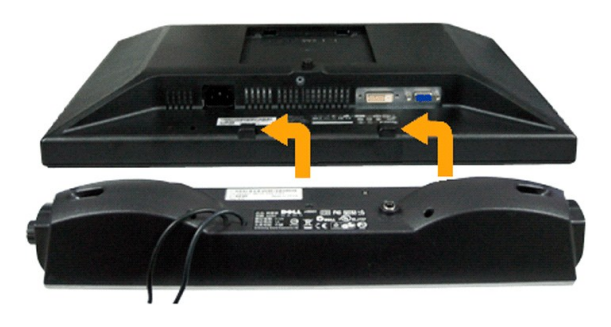

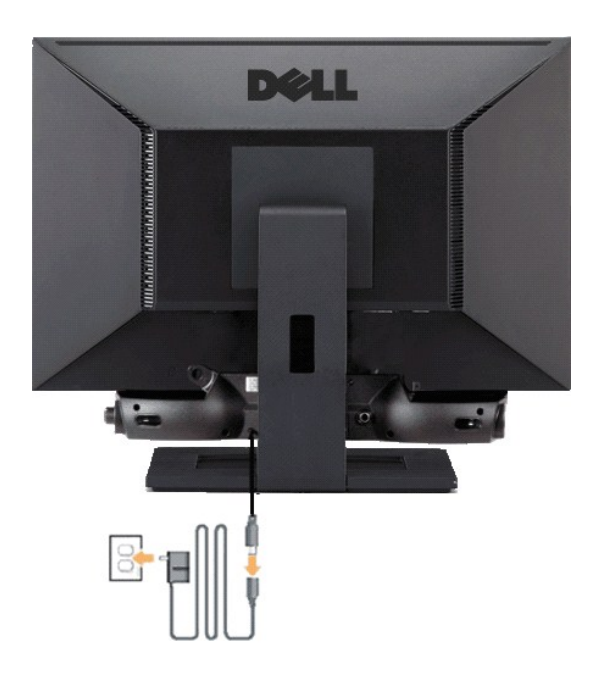

**ATENCIÓN:** No lo utilice con ningún dispositivo que no sea la barra de sonido de Dell.

- 1. Trabajando desde la parte posterior del monitor, acople la barra de sonido alineando las dos ranuras con las dos lengüetas a lo largo de la parte posterior
- **2.** Desplace la barra de sonido hacia la izquierda hasta que quede ajustado en su lugar.
- **3.**  Conecte la barra de sonido al dispositivo de alimentación.
- **4.** Conecte los cables de alimentación del dispositivo de alimentación a una toma de corriente cercana.
- **5.** Inserte el enchufe estéreo de color verde lima desde la parte posterior de la barra de sonido en el conector de salida de audio del equipo.

## <span id="page-29-0"></span>**Quitar la base**

**Z** NOTA:Para evitar rozaduras en la pantalla LCD mientras se extrae el soporte, asegúrese de que el monitor está situado en una superficie limpia.

Para extraer el soporte:

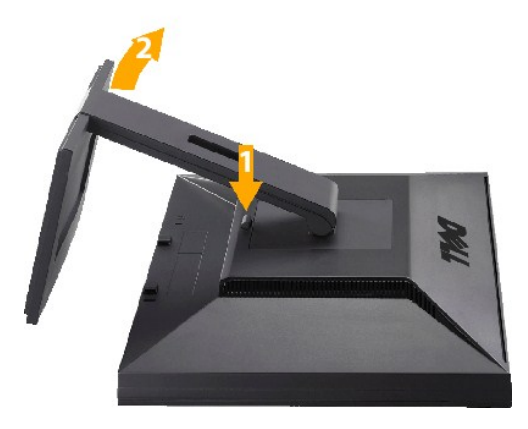

1. Mantenga pulsado el botón de liberación del Soporte. 2. Levante el soporte y sepárelo del monitor.

## <span id="page-29-1"></span>**Montaje en Pared (opcional)**

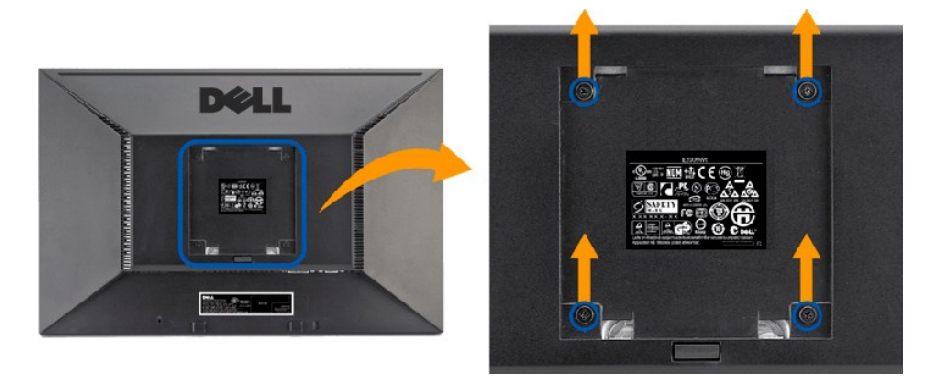

(Dimensiones de los tornillos: M4 x 10mm.)

Consulte las instrucciones incluidas con el kit de montaje de la base compatible con VESA.

- 1. Ponga el panel del monitor sobre un paño suave o un cojín situado sobre una mesa plana y estable.
- 
- 
- 2. Extraiga el soporte<br>3. Use el destornillador para extraer los cuatro tornillos que aseguran la tapa de plástico.<br>4. Fije el soporte de montaje del kit de montaje en pared al LCD.<br>5. Monte el LCD en la pared siguiendo la

**A** NOTA: Para usar únicamente con un Soporte de Montaje en Pared Aprobado por UL con una capacidad de soporte de peso/carga mínima de 4,36kg.

#### <span id="page-31-0"></span>**Resolución de problemas**

#### **Guía de Usuario del Monitor de Pantalla Plana G2210/G2410 de Dell™**

- [Mensajes de aviso OSDResolución de problemas específicos del monitor](#page-31-1)
- **[Problemas comunes](#page-32-0)**
- **Problemas Específicos de este Producto**

**PRECAUCIÓN:** Antes de empezar con cualquiera de los procedimientos de esta sección, siga las [instrucciones de seguridad](file:///C:/data/Monitors/G2x10/sp/ug/appendx.htm#Safety%20Information).

#### <span id="page-31-1"></span>**Resolución de problemas específicos del monitor**

#### **Función de autocomprobación automática (STFC)**

Su monitor proporciona una función de autocomprobación que le permite comprobar si su monitor está funcionando apropiadamente. Si su monitor y equipo<br>están convenientemente conectados pero la pantalla del monitor permanece

- 
- 1. Apague el PC y el monitor.<br>2. Desenchufe el cable de vídeo de la parte trasera del PC. Para asegurarse de que la comprobación automática funciona correctamente, extraiga los
- cables digitales (conector blanco) y análogo (conector azul) de la parte trasera del PC. 3. Encienda el monitor.

El cuadro de diálogo flotante debería aparecer en la pantalla (sobre fondo negro) si el monitor no percibiese una señal de vídeo y estuviese<br>funcionando correctamente. Mientras está en modo autocomprobación, el LED de alim

entrada seleccionada, pasará continuamente por la pantalla uno de los diálogos mostrados debajo.

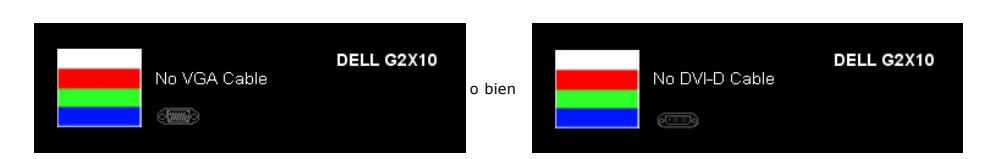

4. Este cuadro también aparece durante la operación normal del sistema si el cable de vídeo se desconecta o está dañado. 5. Apague el monitor y reconecte el cable del vídeo; encienda el PC y el monitor.

Si la pantalla del monitor permanece vacía después de seguir el procedimiento anterior, compruebe su controladora de vídeo y el sistema del equipo; su monitor está funcionando apropiadamente.

#### **Diagnóstico integrado**

Su monitor dispone de una herramienta de diagnóstico integrado que le ayudará a determinar si el problema que experimenta es un problema de su monitor, o del sistema informático y la tarjeta gráfica.

**NOTA:** Puede ejecutar el diagnóstico integrado sólo si desconecta el cable de vídeo y el monitor se encuentra en el *modo de prueba*.

Para realizar el diagnóstico integrado:

- 
- 1. Asegúrese de que la pantalla está limpia (que no existan partículas de polvo en la superficie de la pantalla).<br>2. Desconecte el cable de vídeo de la parte trasera del equipo o el monitor. El monitor pasará entonces
- 3. Mantenga pulsados los botones **B** y **E** en el panel delantero durante 2 segundos. Aparecerá una pantalla gris.

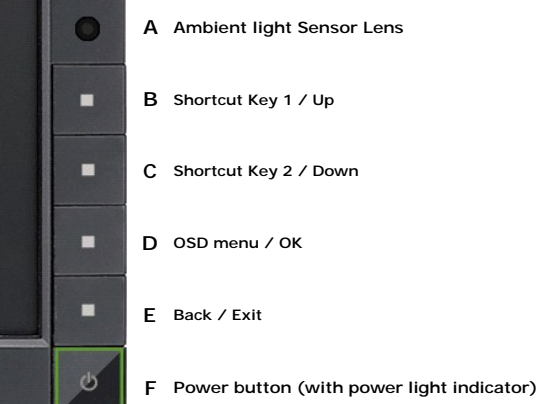

- 
- 4. Inspeccione con cuidado si existen anormalidades en la pantalla.<br>5. Presione el botón E de nuevo en el panel delantero . El color de la pantalla cambiará a rojo.<br>6. Inspeccione si existen anormalidades en la pantalla.<br>7
- 

La prueba habrá finalizado cuando aparezca la pantalla en blanco. Para salir, pulse de nuevo el botón **E**.

Si no detecta ninguna anormalidad en la pantalla después de utilizar la herramienta de diagnóstico integrada, significa que el monitor funciona correctamente. Compruebe la tarjeta de vídeo y el equipo.

#### <span id="page-32-0"></span>**Problemas comunes**

La siguiente tabla contiene información general sobre problemas con el monitor que podría encontrar y sus posibles soluciones.

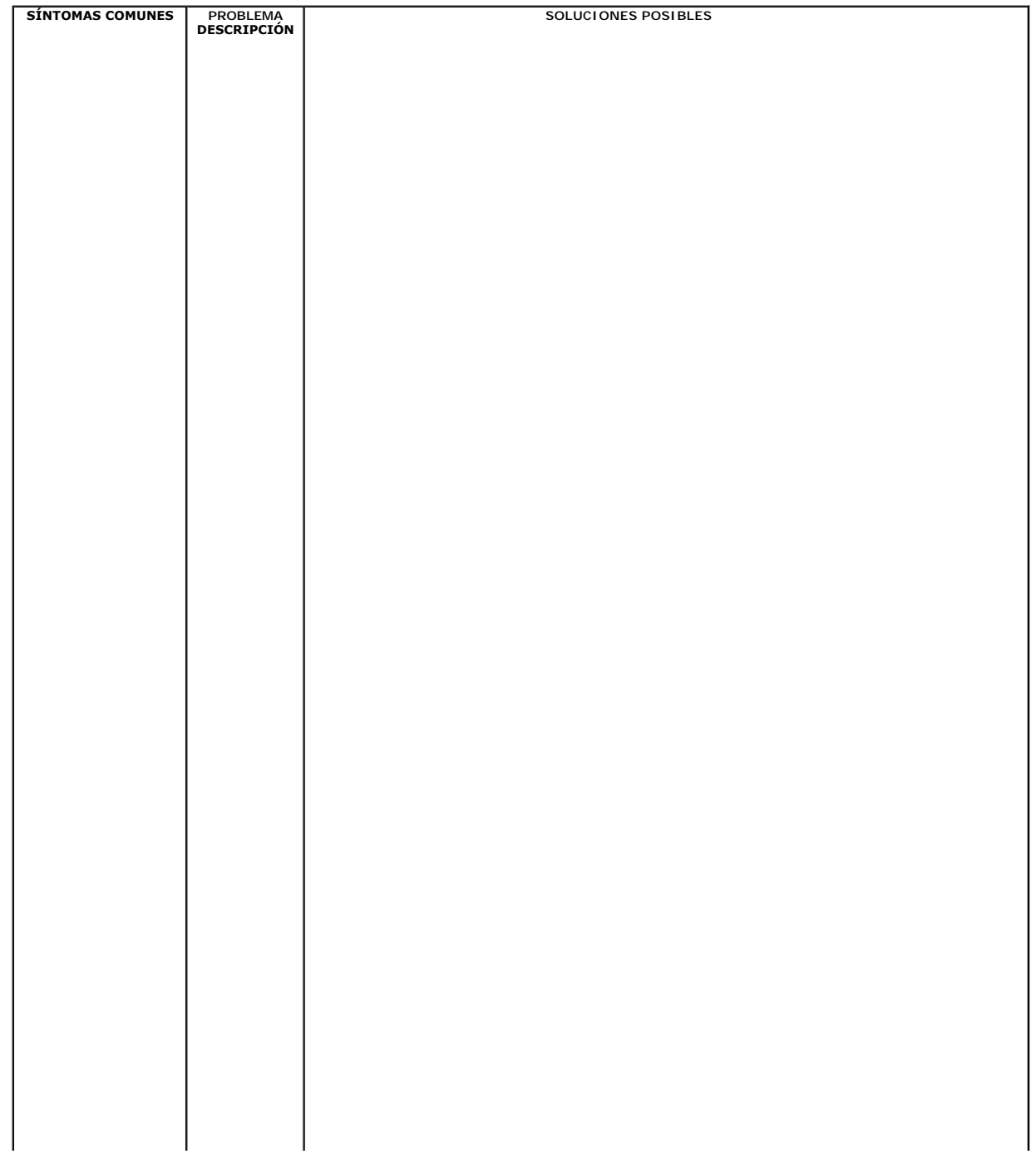